با تکنیکها و ترفندهای کاربردی آفیس 2016 آشنا شویم **[30 ترفند کاربردی آفیس مایکروسافت \(بخش سوم: ترفندهای کاربردی](https://www.shabakeh-mag.com/workshop/3259) [پاورپوینت\)](https://www.shabakeh-mag.com/workshop/3259)**

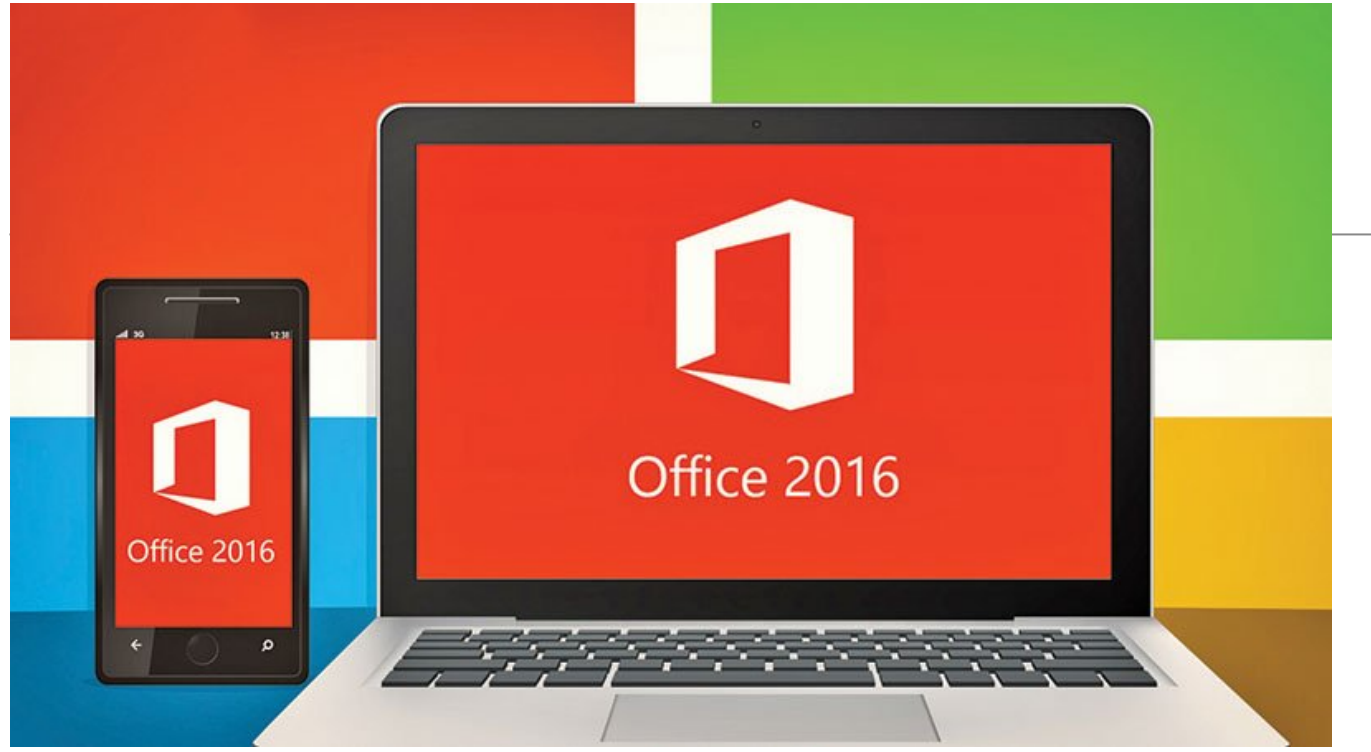

امروزه همه ما از آفیس مایکروسافت استفاده میکنیم. ورد، پاورپوینت، اکسل، آتلوک و اکسس، از جمله نرمافزارهای مطرح بسته آفیس به شمار میروند که طیف گستردهای از مردم از آنها استفاده میکنند. مایکروسافت با عرضه آفیس 2016 ویژگیهای دیگری به نرمافزارهای این مجموعه اضافه کرد. در حالی که بخش عمدهای از ویژگیهای عرضهشده در آفیس 2016 مربوط به قابلیتهای سازمانی و مشتریان تجاری این شرکت است، اما کاربران عادی نیز میتوانند از برخی ویژگیهای عرضهشده در آفیس 2016 استفاده کنند. در شماره 176 (دیماه) به معرفی تعدادی از ترفندهای واژهپرداز ورد پرداختیم. در آن مقاله سعی کردیم ترفندهایی را معرفی کنیم که در نسخههای مختلف ورد قابل استفاده باشند. اما در این مقاله تصمیم گرفتیم به معرفی تعدادی از ترفندهای موجود در نرمافزارهای مختلف آفیس بپردازیم. در حالی که تمرکز ما در این مقاله بر آفیس 2016 است، اما تعدادی از ترفندهای این مقاله در نسخههای مختلف آفیس قابل استفاده هستند. همچنین در این مقاله کاربران پلتفرم مک را فراموش نکردهایم و به معرفی تعدادی از ترفندهای اکسل 2016 ویژه مک نیز پرداختهایم.

#### **طول و عرض اسلایدهایی متناسب با صفحه نمایش**

صفحهنمایشکامپیوتر از دو استاندارد اصلی 4:3 و 16:9 استفاده میکند. این اعداد بیانگر نسبت طول و عرض صفحهنمایش هستند. در صفحهنمایش استاندارد چهار پیکسل برای عرض و سه پیکسل برای ارتفاع در نظر گرفته میشود و در حالت عریض، این مقادیر برابر با 16 و 9 هستند. پاورپوینت بهطور پیشفرض نمایشارائهشده را در حالت 16:9 ایجاد میکند. اگر ارائه ساختهشدهای بر مبنای استاندارد 16:9 دریافت کردید، باز هم میتوانید آن را در حالت 4:3 مشاهده کنید. اگر مانیتور هماهنگ با اندازه ارائه دریافتشده نیست، نوارهای سیاه رنگ نهچندان جالبی در طرف اسلایدها ظاهر میشود. برای تغییر استاندارد ارائه، کافی است به زبانه Design بروید، گزینه Size Slide را انتخاب کرده و استاندارد مدنظر خود را برگزینید. همچنین با استفاده از گزینه Size Slide Custom میتوانید اندازههای سفارشی را نیز تعیین کنید.

### **حذف پسزمینه گرافیکی از طرح**

گاهــی تصاویر واردشــده در پاورپوینــت دارای پسزمینههایی هستند که باید حذف شوند. پاورپوینت راهکار جالبی برای این کار در اختیار کاربران قرار میدهد. برای حذف پسزمینه از ارائه پاورپوینت، ابتدا عکس مدنظر را انتخاب کنید. در روبان بالای صفحه، روی زبانه Format کلیک کنید. در گروه Adjust که در سمت چپ روبان قرار دارد، روی گزینه Background Remove کلیک کنید. در این حالت تصویر به رنگ بنفش درمیآید. اکنون روی گزینه Mark Keep to Areas در گروه Refine کلیک کنید تا ماوس به شکل قلم درآید. بخشهای مدنظر تصویر را انتخاب کرده، بسته به نیاز خود یکی از گزینههای Remove to Areas Mark یا Mark Delete را انتخاب کرده و در نهایت روی گزینه Changes Keep کلیک کنید تا تغییرات اعمال شود.

### **ارائههایی با ساختار منسجم**

اولین گام ساخت یک ارائه قدرتمند انتخاب، الگوی Template مناسب است. بعد از انتخاب الگو باید درباره نحوه ارائه اطلاعات تصمیمگیری کنید. پاورپوینت برای این منظور، ویژگی Art Smart را در اختیار کاربران قرار داده است. اگر به زبانه Insert بروید و گزینه SmartArt را انتخاب کنید، پنجرهای ظاهر میشود که به شما دید مناسبی در فرایندها، چرخههای کاری، سلسله مراتب، طبقهبندیها و هرمها میدهد. در زمان کار با عناصر Art Smart دقت کنید؛ چراکه هر یک از این عناصر برای ارائه اطلاعات خاصی استفاده میشوند.

# **ارائه آنلاین**

با پاورپوینت 2016 کاربران میتوانند ارائههای خود را بهصورت آنلاین به نمایش بگذارند. این ویژگی که Present Online نام دارد، از سرور رایگان مایکروسافت برای میزبانی ارائه شما استفاده میکند. نیازی به هیچ تنظیم خاصی نیست. تنها یک لینک را با مخاطبان خود به اشتراک میگذارید تا مخاطبان با مراجعه به این لینک بتوانند ارائه شما را روی مرورگر خود مشاهده کنند. بعد از اینکه ارائه خود را آماده کردید، به زبانه File بروید و روی گزینه Share کلیک کنید. در صفحه ظاهرشده گزینه Online Presentation را انتخاب کرده و در نهایت روی دکمه Online Presentation کلیک کنید.

## **متصل کردن ویدیوها به ارائهها**

آیا میتوان محتوای ویدیوهای آنلاین را در یک ارائه قرار داد؟ بله؛ این قابلیت به سادهترین شکل در پاورپوینت 2016 در دسترس کاربران قرار دارد. به زبانه Insert بروید و در گروه Media گزینه Online Video را انتخاب کنید. زمانیکه روی این گزینه کلیک میکنید، پنجرهای ظاهر میشود که با استفاده از آن میتوانید محتوای ویدویی را از کامپیوتر شخصی، سایتهای ویدیویی آنلاین یا به صورت جایگذاریشده، در ارائه خود قرار دهید. (شکل 1) همچنین اگر کد جایگذاریشده ویدیویی را در اختیار دارید، میتوانید کد مدنظر را در بخش Paste Embed Code Here وارد کنید تا محتوا در ارائه شما قرار بگیرد.

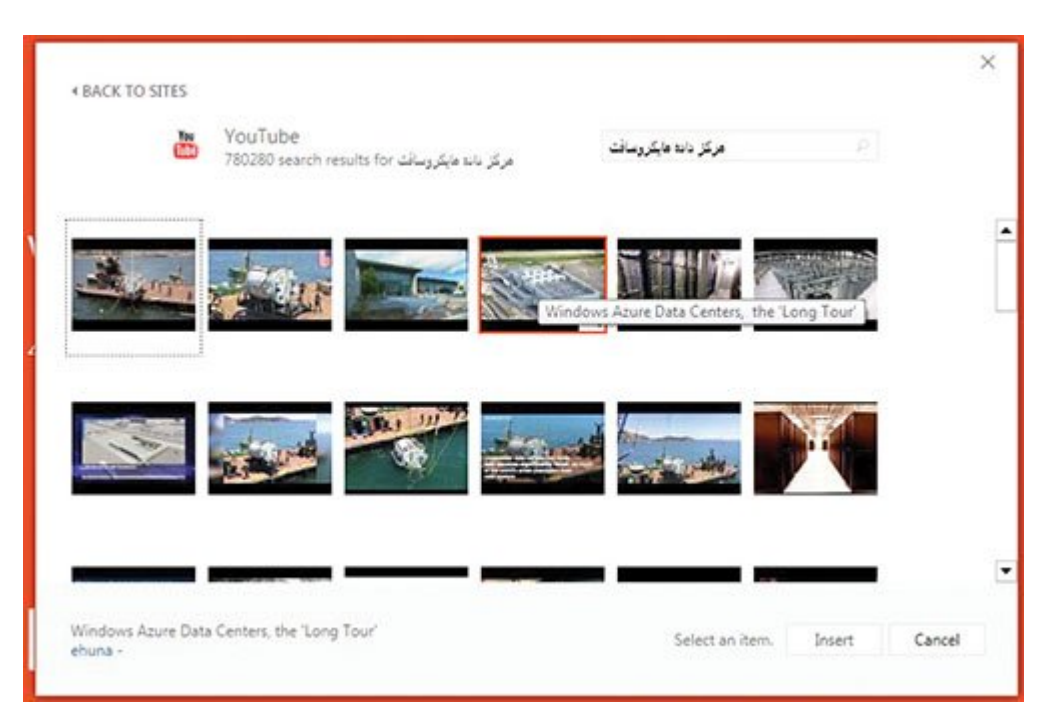

 $\Box$   $\Box$  התחמתמתם 2016 המתחמתם ממחמתמתם המתחמתם הח $\Box$  הם החמתה מתחמת.

## **ویرایش ویدیو در پاورپوینت**

شاید از خواندن این عنوان تعجب کرده باشید. در پاورپوینت میتوانید ویرایشهای سادهای روی ویدیوها اعمال کنید. بهاین منظور پاورپوینت 2016 ابزارهای ویدویی خود را در زبانههای Format و PlayBack در اختیار کاربران قرار َ داده است. دو گزینه in Fade و out Fade برای تعیین زمان محوشدگی استفاده میشوند. همچنین اگر در نظر دارید فرایند برش را در ابتدا یا انتهای فیلم انجام دهید، گزینه Video Trim برای این کار در نظر گرفته شده است. با کلیک روی این گزینه پنجرهای ظاهر میشود. در این پنجره با استفاده از برشدهندههایی که قرمز و سبز هستند، میتوانید برش روی ویدیو را اعمال کنید. (شکل 2) با زبانه Video میتوانید جلوههای بصری فیلم همچون میزان رنگ، افکتهای حاشیهای، چرخش فیلم و مواردی از این دست را مدیریت کنید.

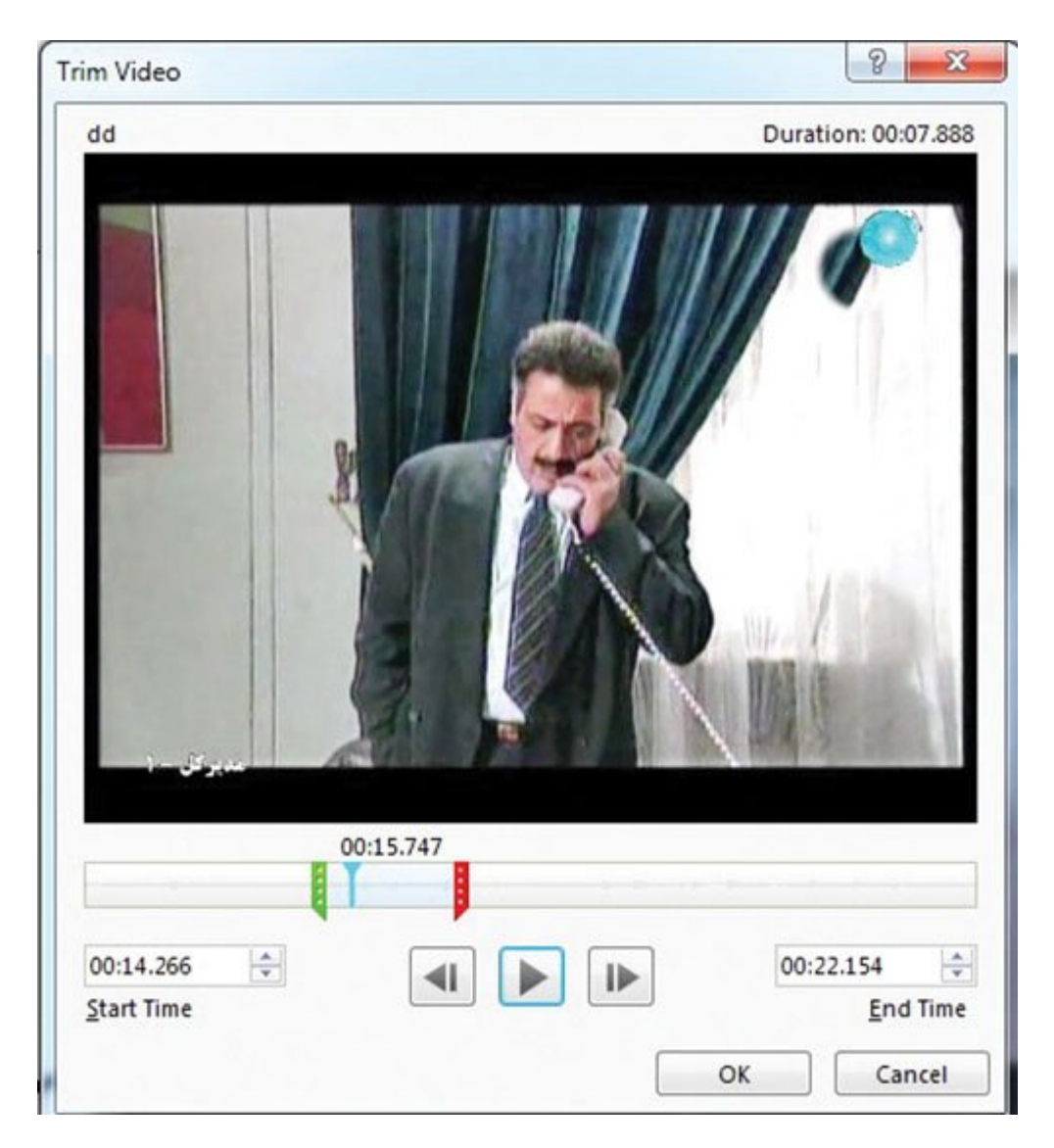

شکل :2 امکان ویرایش و برش فیلمها در ارائهها وجود دارد.

=============================

**شاید به این مقالات هم علاقمند باشید:**

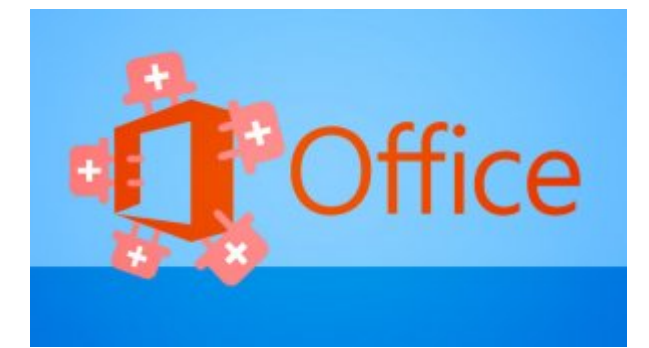

**[بهترین افزونههای رایگان مایکروسافت آفیس](https://www.shabakeh-mag.com/information-feature/2373)**

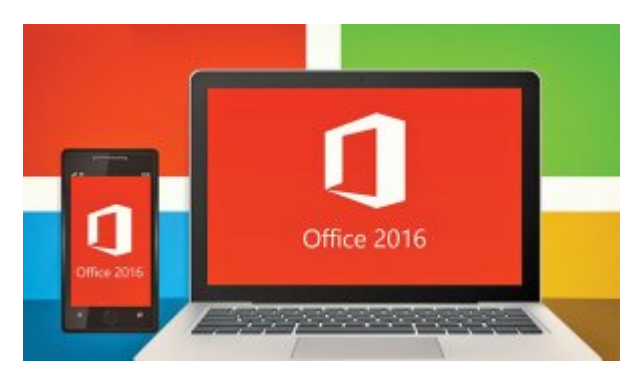

**[30 ترفند کاربردی آفیس مایکروسافت \(بخش دوم: ترفندهای کاربردی اکسل\)](https://www.shabakeh-mag.com/workshop/3258)**

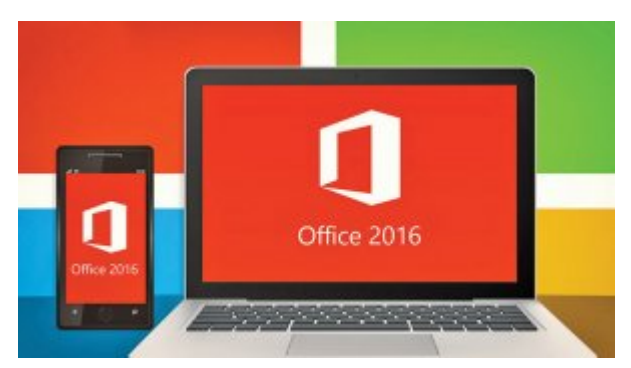

**[30 ترفند کاربردی آفیس مایکروسافت \(بخش اول: ترفندهای کاربردی ورد\)](https://www.shabakeh-mag.com/workshop/3257)**

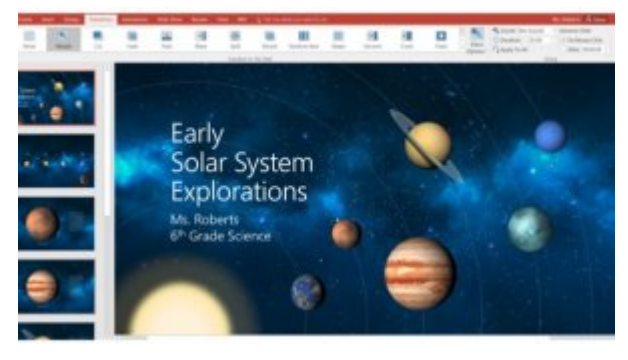

**[ویدیو: با کلاود در پاورپوینت اسلایدهای خارقالعاده بسازید!](https://www.shabakeh-mag.com/download/2220)**

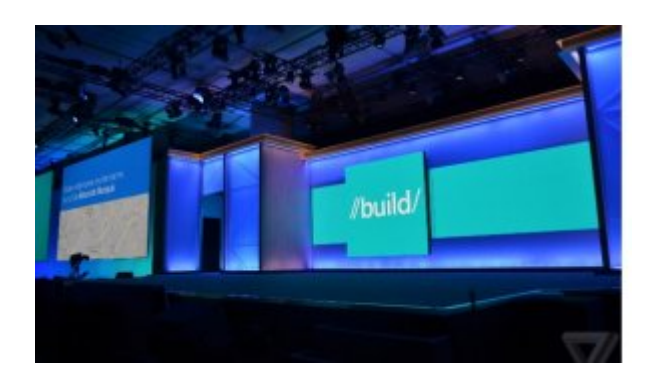

**[در کنفراس بیلد امسال مایکروسافت چه گذشت؟](https://www.shabakeh-mag.com/news/world/3164)**

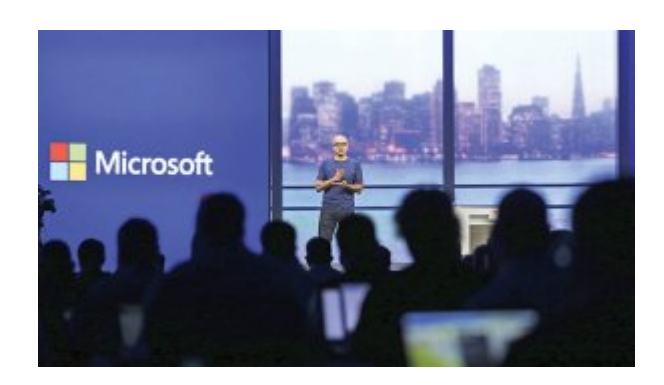

**[تغییر مدل تجاری مایکروسافت، راهبرد یا الزام؟](https://www.shabakeh-mag.com/news/3028)**

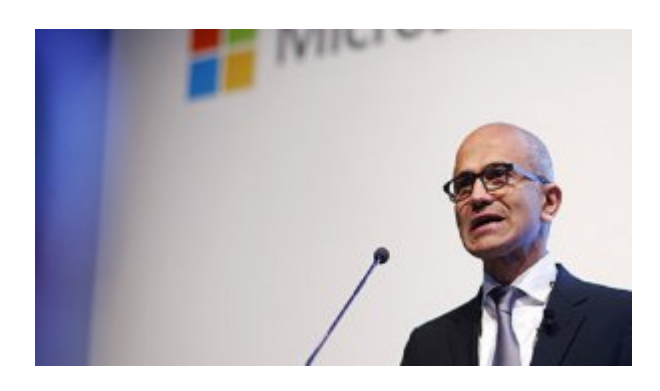

**[تمام برد و باختهای مایکروسافت در سال 2015](https://www.shabakeh-mag.com/are-network/2721)**

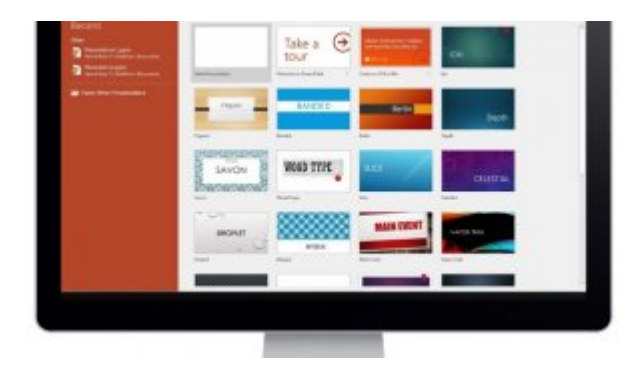

**[پاورپوینت 2016 چه حرف تازهای برای گفتن دارد؟](https://www.shabakeh-mag.com/cover-story/2360)**

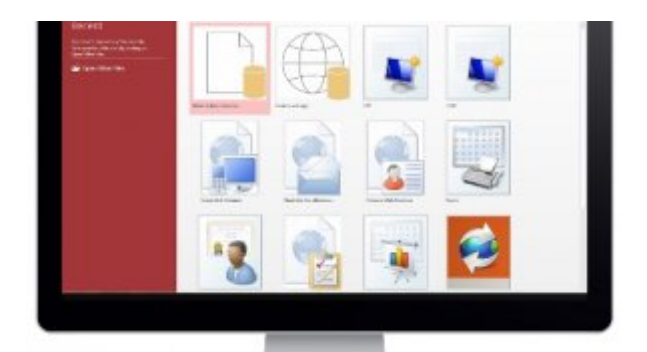

**[اکسس 2016 چه حرف تازهای برای گفتن دارد؟](https://www.shabakeh-mag.com/cover-story/2414)**

**تاریخ انتشار:**  03 ارديبهشت 1395

**نشانی منبع:** /3259workshop/com.mag-shabakeh.www://https